# $\mathbf{T}$ 수강신청 사용자 매뉴얼 - MOBILE용

2023. 01

**동서대학교**

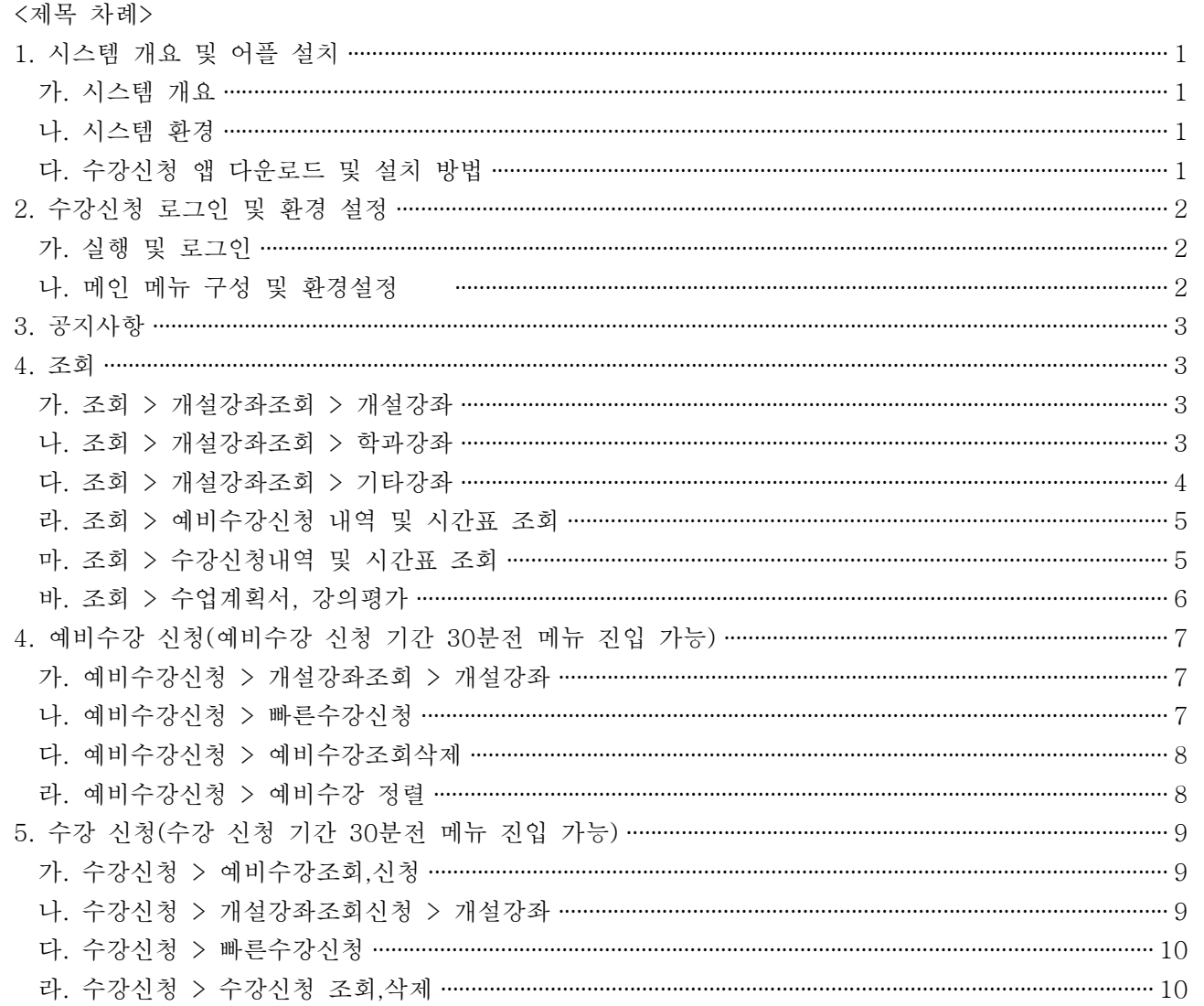

朴

목

# **1. 시스템 개요 및 어플 설치**

#### **가. 시스템 개요**

- **예비수강신청** : 개설 교과목의 정보를 통해 인원수 제한 없이 신청
- **수강신청** : 실질적인 수강신청으로 관심과목 및 개설교과목을 선착순으로 신청
- **메뉴구성** : 학사일정에 따라 "예비수강신청", "수강신청" 기간으로 구분되며

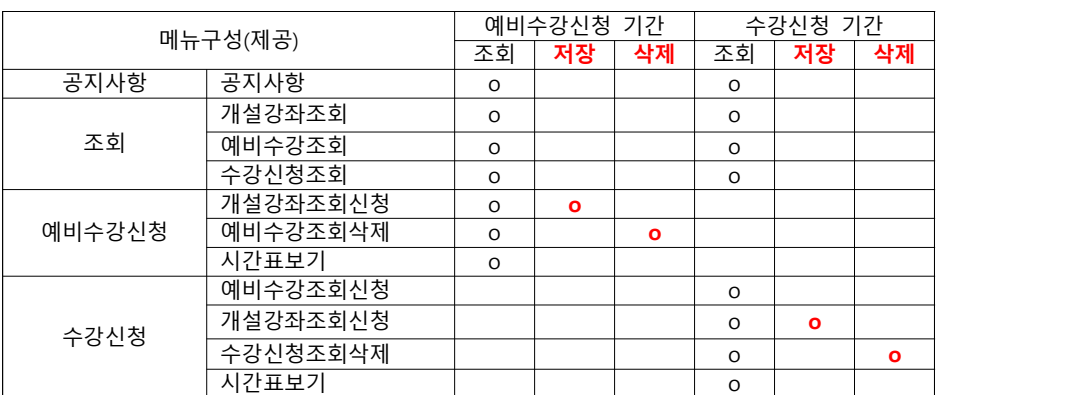

해당 일정에 따라 아래와 같이 시스템의 기능 제공

- [조회] 메뉴에서는 조회만 가능, [예비수강신청] 및 [수강신청]에서 저장, 조회, 삭제 가능 - 스마트폰 수강신청 앱을 통한 수강신청 종료 후, 반드시 수강신청 내역을 확인

#### **나. 시스템 환경**

- **아이폰(아이패드), 안드로이드OS를 사용하는 폰 및 태블릿 PC**에서 이용이 가능
- 동일한 학번으로 동시에 두 군데 이상의 기기에서 스마트수강신청으로 로그인 했을 경우 **마지막으로 로그인 한 사용자만 사용 가능**(**인터넷과 모바일수강신청 동시사용 불가**)

#### **다. 수강신청 앱 다운로드 및 설치 방법**

- **앱스토어**를 통하여 설치하기(아이폰, 아이패드)
- 
- **Play스토어**를 통하여 설치하기(안드로이드) "**동서대학교**"을 검색하여 "**동서대학교 수강신청**" 어플을 설치
- 스토어에서 최신 버전 승인 전에 설치한 어플은 최신 버전으로 업그레이드하여 최신 버전으로 유지

# **2. 수강신청 로그인 및 환경 설정**

## **가. 실행 및 로그인**

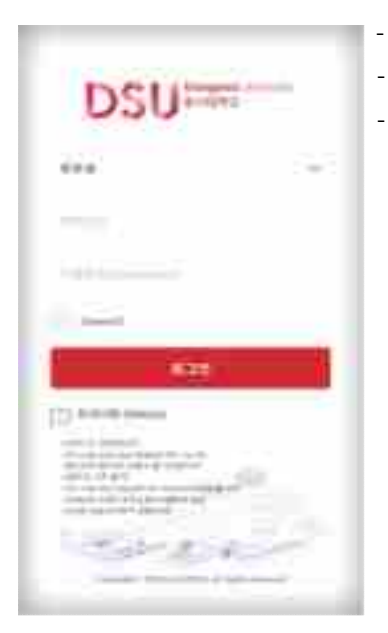

- 학번, 비밀번호 입력 - 학번을 저장할 경우 Saved ID 체크 - IOS 계열인 경우 로그인 후 설정에서 Face ID 등록 가능 (Face ID를 등록 한 경우 학번, 비밀번호 없이 로그인 버튼 터치하여 로그인)

## **나. 메인 메뉴 구성 및 환경설정**

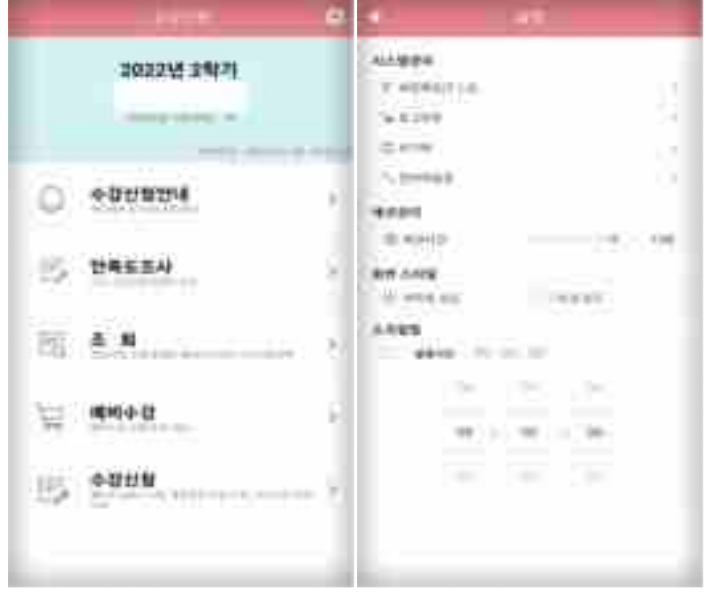

- 메인화면에 수강신청 년도,학기 및 개인 정보 확인
- 버전확인, 로그아웃, 세션 설정
- 초기화 : 저장했던 학번, 비밀번호 초기화
- 화면 스타일 설정 (라이트 모드, 다크 모드)<br>IOS는 시스템 설정을 따름

# **3. 공지사항**

- 수강신청 공지사항

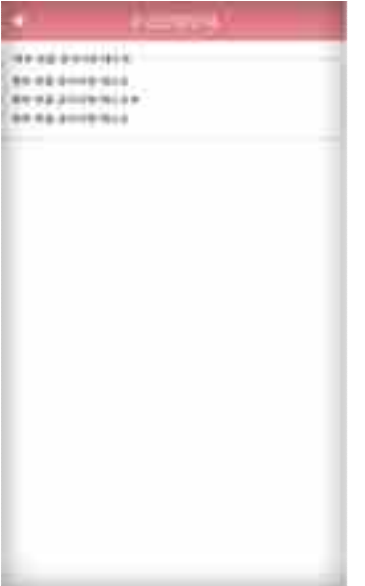

## **4. 조회**

 **- 신청기간과 관계없이 조회만 가능한 메뉴**

**가. 조회 > 개설강좌조회 > 개설강좌**

 **: 해당 년도-학기의 개설강좌 및 수업계획서 조회**

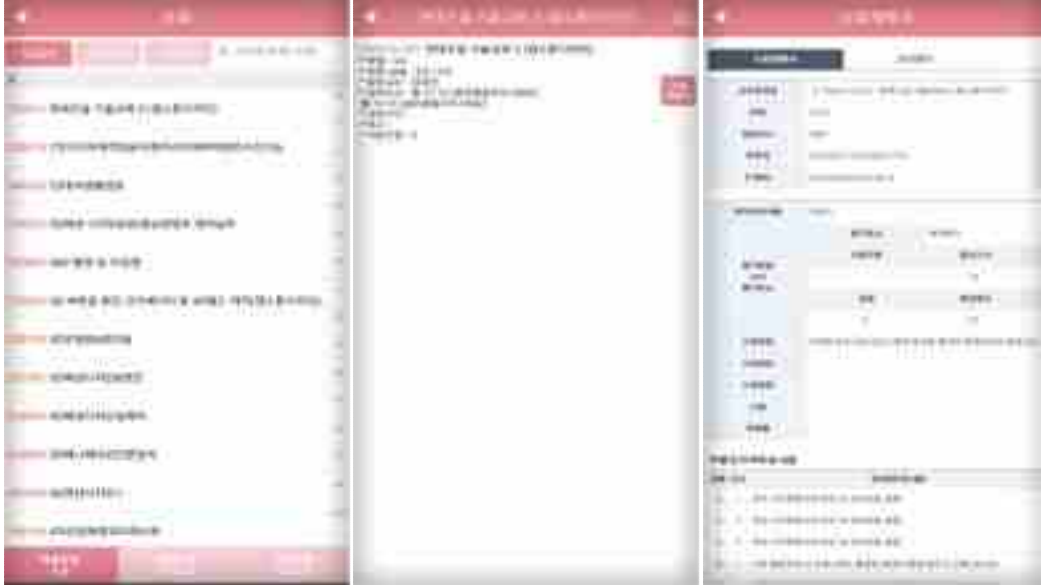

## **나. 조회 > 개설강좌조회 > 학과강좌**

 **: 해당 년도-학기의 학과강좌 기준으로 조회**

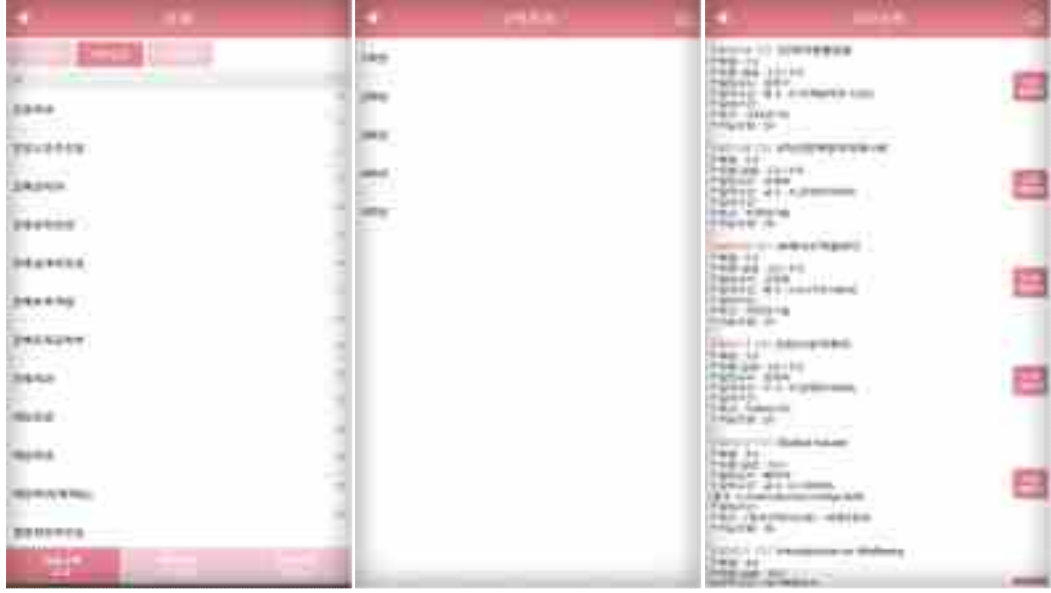

## **다. 조회 > 개설강좌조회 > 기타강좌**

 **: 센텀캠퍼스(교양), 미이수필수과목 조회**

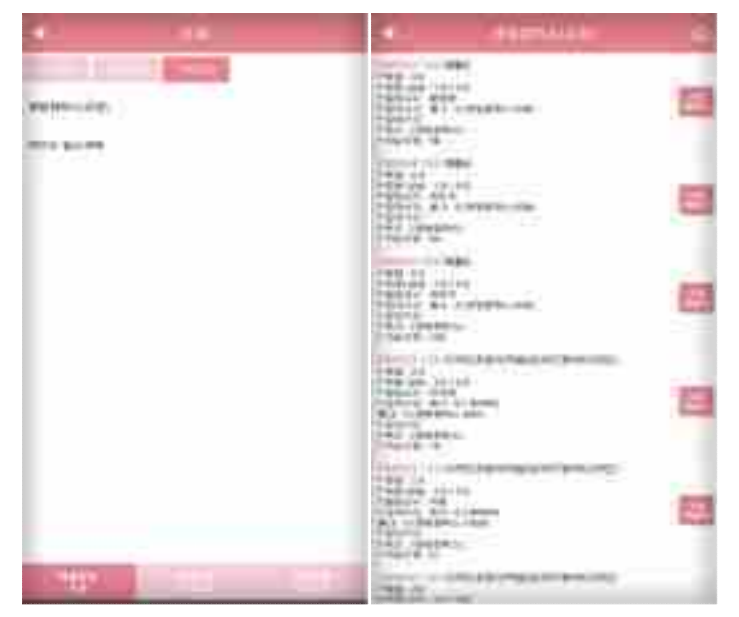

## **라. 조회 > 예비수강내역**

 **: 해당 년도-학기에 신청한 예비수강내역 조회**

 **예비수강내역 상단 "신청정보" 옆의 스케쥴 아이콘을 클릭하면 "시간표" 확인 가능**

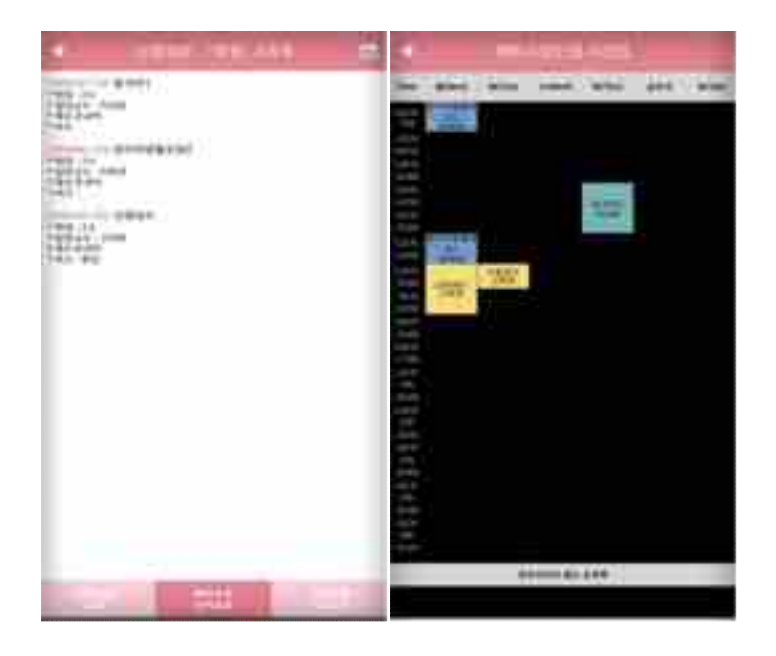

#### **마. 조회 > 수강신청내역**

 **: 해당 년도-학기에 신청한 수강내역 조회**

 **수강내역 상단 "신청정보" 옆의 스케쥴 아이콘을 클릭하면 "시간표" 확인 가능**

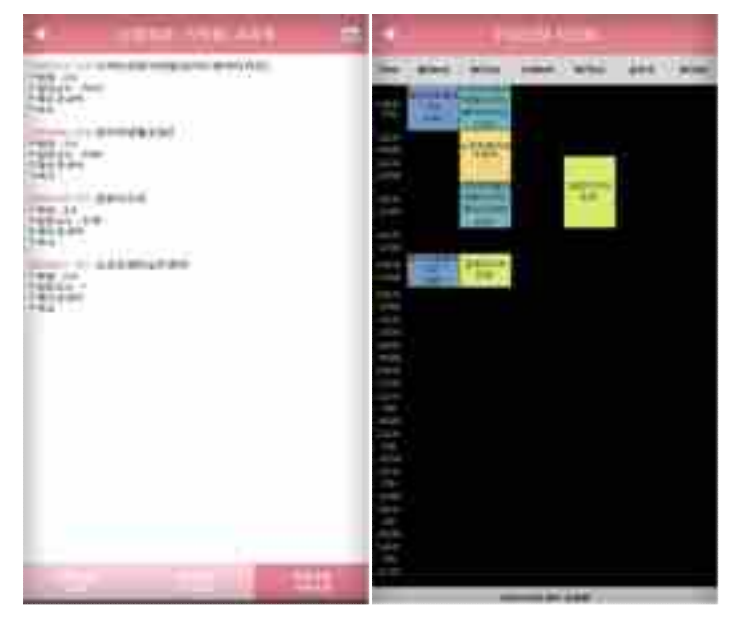

## **바. 조회 > 수업계획서, 강의평가**

## **: 선택한 과목의 수업계획서와 강의평가 조회**

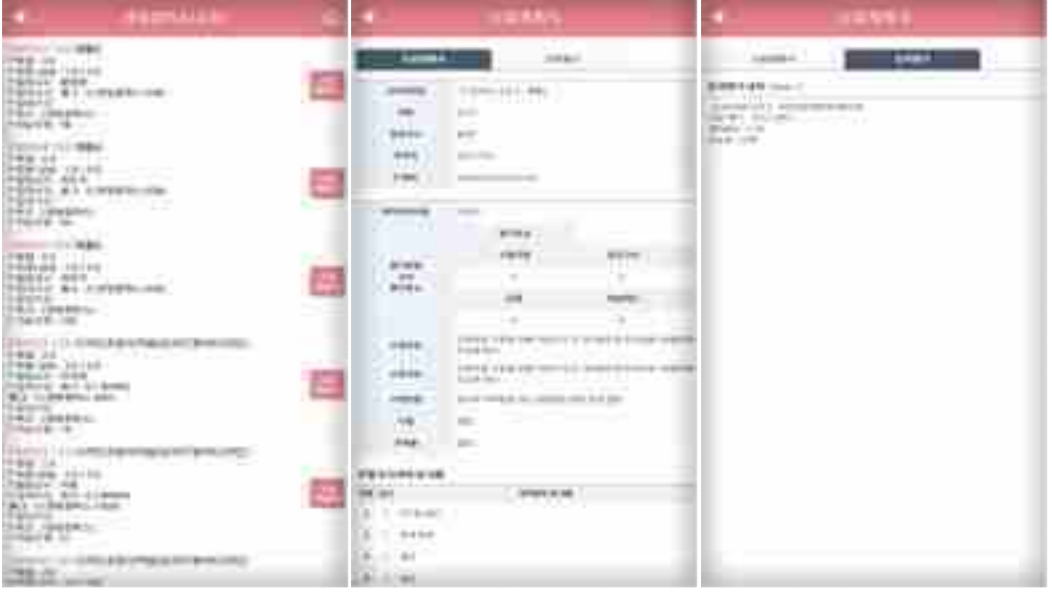

# **4. 예비수강 신청(예비수강 신청 기간 30분전 메뉴 진입 가능)**

**가. 예비수강신청 > 개설강좌조회신청 > 개설강좌**

 **: 해당 년도-학기의 개설강좌 조회 및 신청**

 **학과강좌와 기타강좌의 설명은 조회(Page4) 참고** 

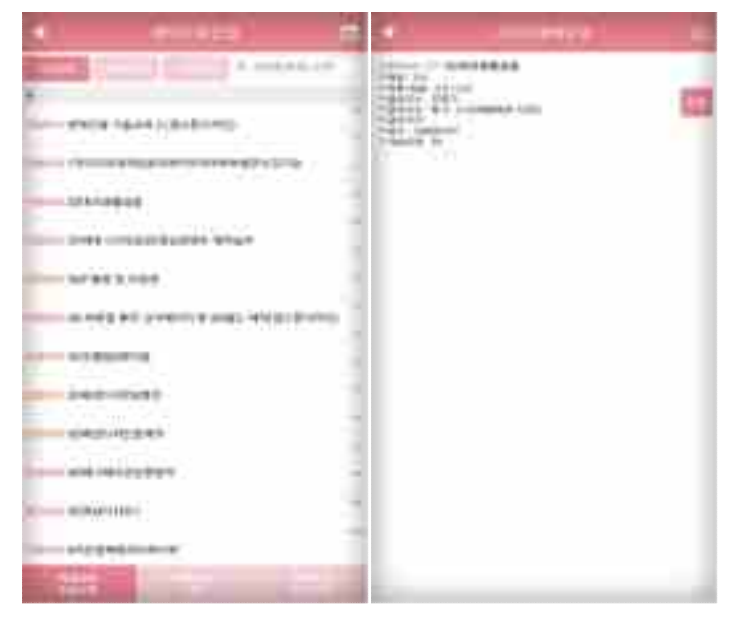

## **나. 예비수강신청 > 빠른수강신청**

 **: 신청할 과목의 교과목코드와 분반을 알고 있다면 빠르게 신청 가능**

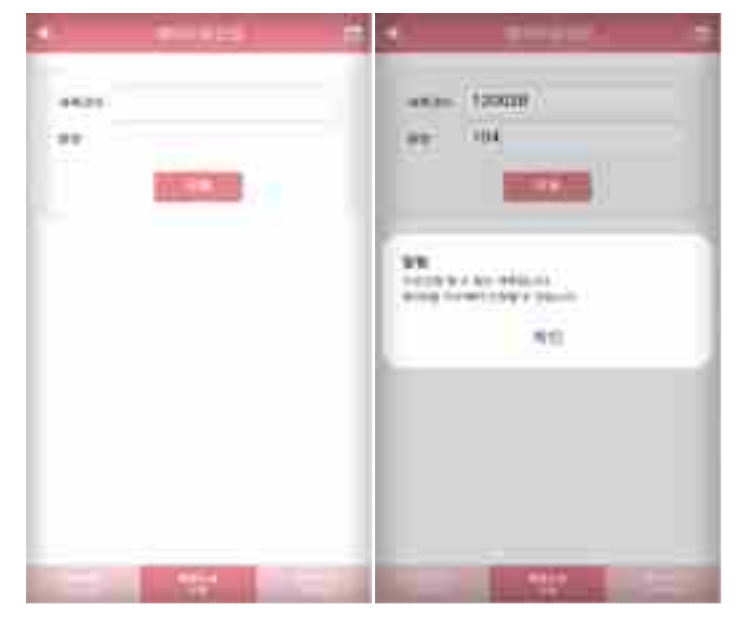

#### **다. 예비수강신청 > 예비수강조회,삭제**

 **: 신청한 예비수강내역을 조회하며, 삭제를 할 수 있음. 과목 순서변경 가능**

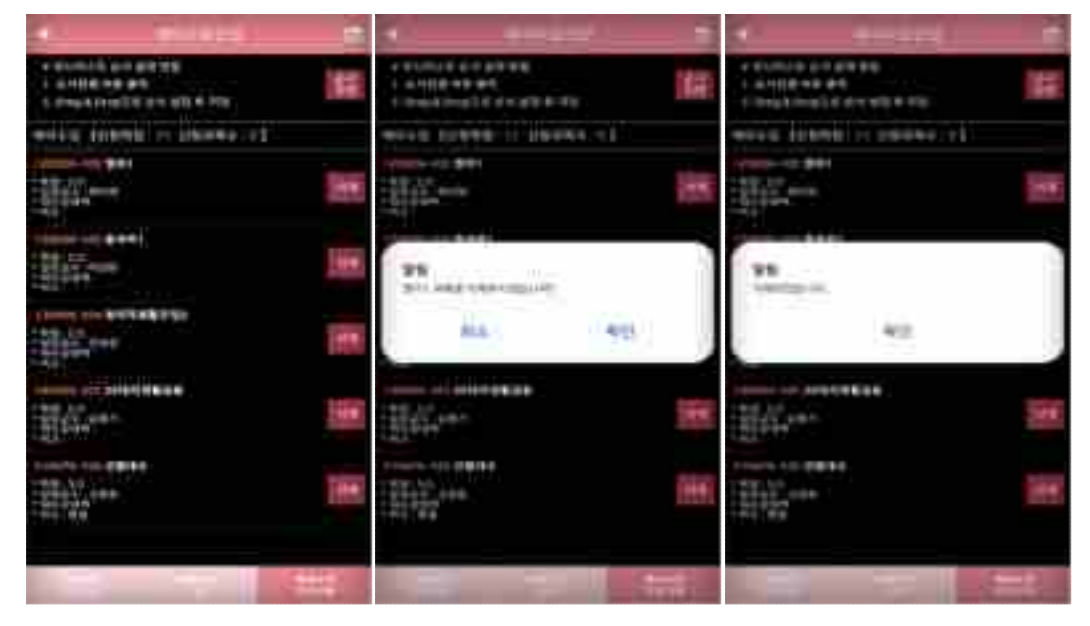

#### **라. 예비수강신청 > 예비수강 정렬**

**: 과목의 정렬을 통해 수강신청 기간에 빠르게 신청 가능**

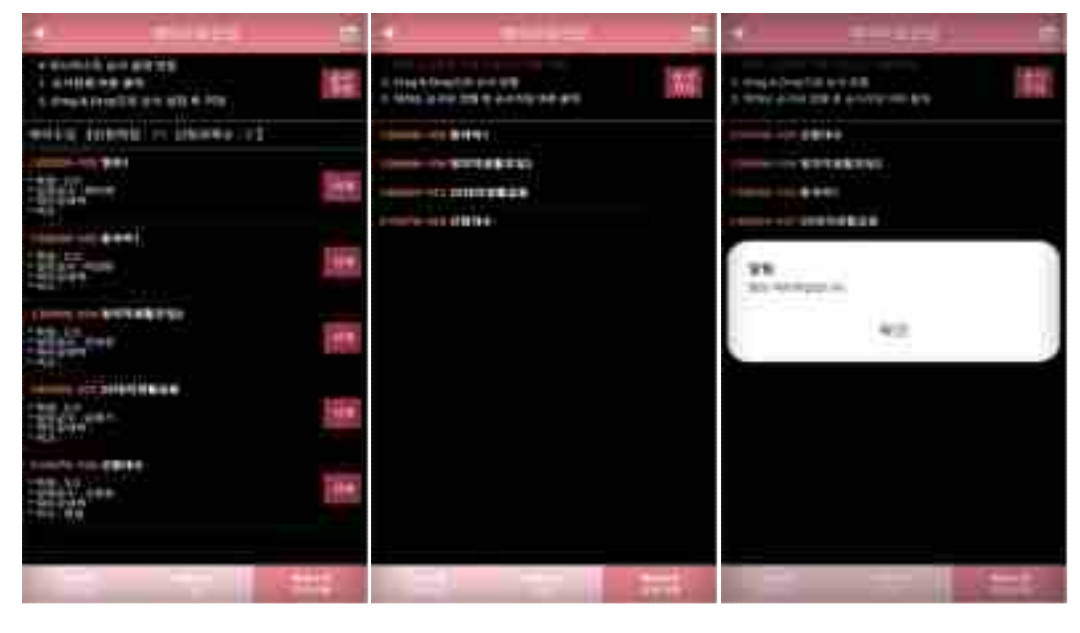

#### ● 순서저장 방법

본 수강신청기간에 설정된 순서로 예비수강내역이 조회되어, 원하는 과목을 빠르게 수강신청 할 수 있다.<br>가. 방법

"순서설정" 버튼 클릭 시, 2번 화면처럼 전환됨

 원하는 Row를 클릭하고 있는 상태에서 Drag & Drop으로 원하는 순서로 정렬을 하고, **순서저장하여 완료.** ※ **순서저장 버튼을 눌러 저장하지 않으면 반영되지 않음**

## **※ 예비수강신청을 했다고 해서, 본 수강신청이 되는 것이 아니므로 예비수강신청 결과를 확인하고, 반드시 정기 수강신청 및 정정기간에 별도로 수강신청하여야 합니다.**

# **5. 수강신청(수강신청 기간 30분전 메뉴 진입 가능)**

- **가. 수강신청 > 예비수강조회,신청**
	- **: 예비수강신청한 내역이 기본으로 조회되고 바로 신청이 가능함**

 **이미 수강신청 한 과목은 "수강완료"로 보여지게 처리**

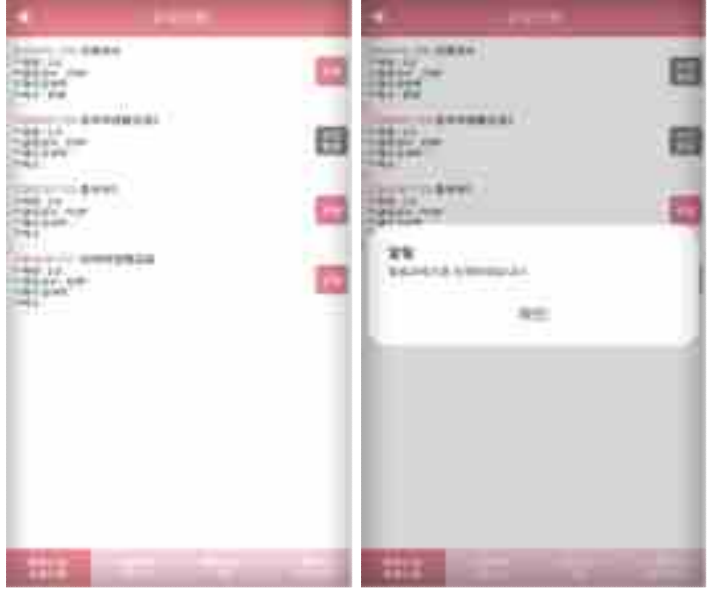

- **나. 수강신청 > 개설강좌조회신청 > 개설강좌**
	- **: 해당 년도-학기의 개설과목을 조회 가능**

 **예비수강신청을 하지 않았거나, 인원이 찼거나 등 예비수강신청이 더 이상 어려운 경우**

 **학과강좌와 기타강좌의 설명은 조회(Page4) 참고** 

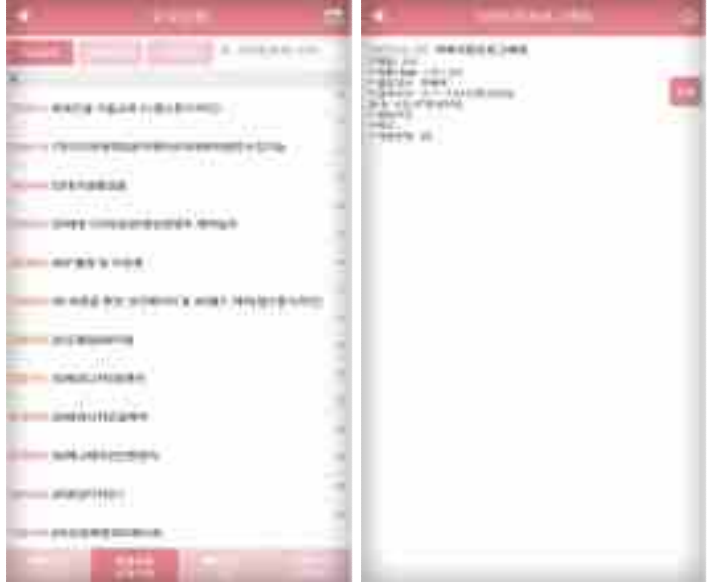

## **다. 수강신청 > 빠른수강신청**

 **: 신청할 과목의 교과목코드와 분반을 알고 있다면 빠르게 신청 가능**

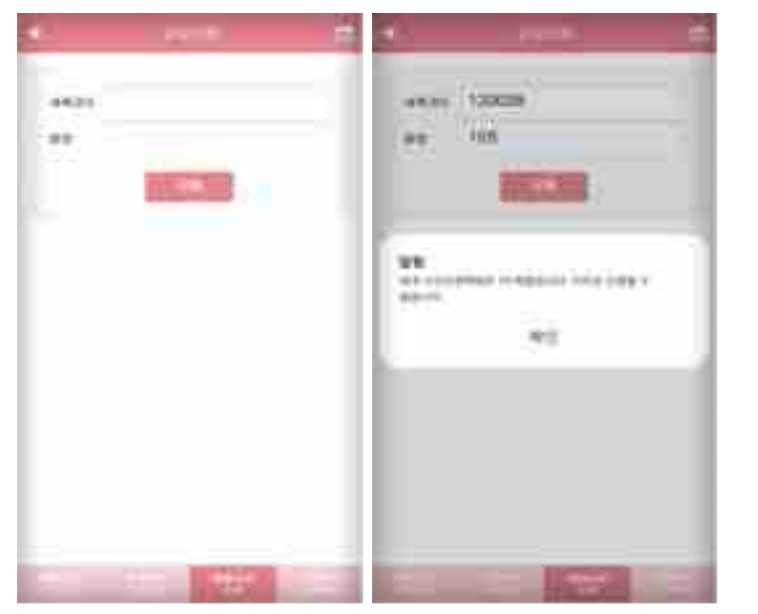

# **라. 수강신청 > 수강신청 조회,삭제**

 **: 신청한 수강신청내역을 조회하며, 삭제를 할 수 있음**

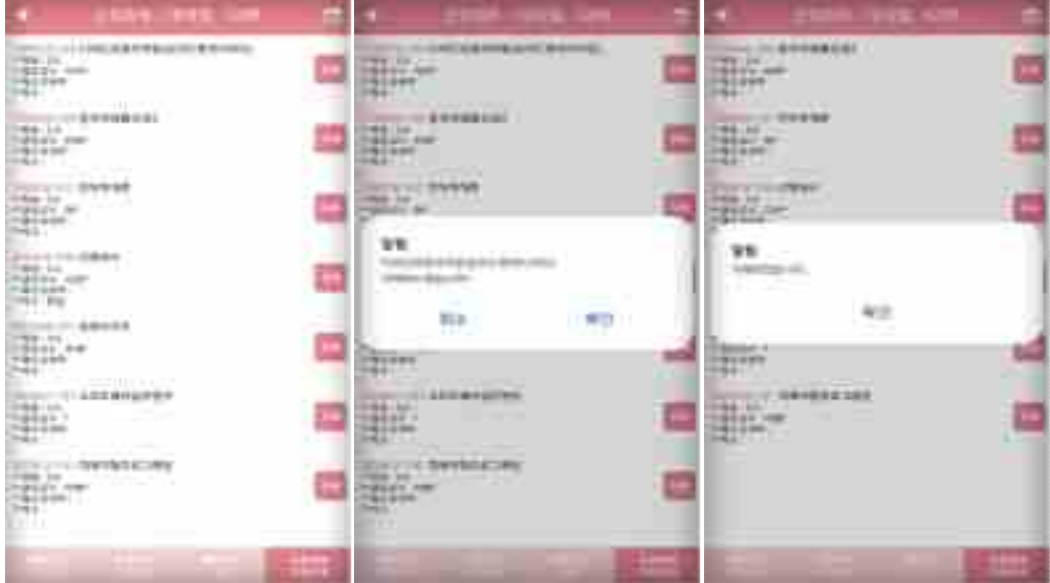

# 수강신청 사용자 매뉴얼 - WEB용

2023. 01

# **동서대학교**

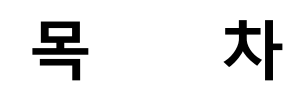

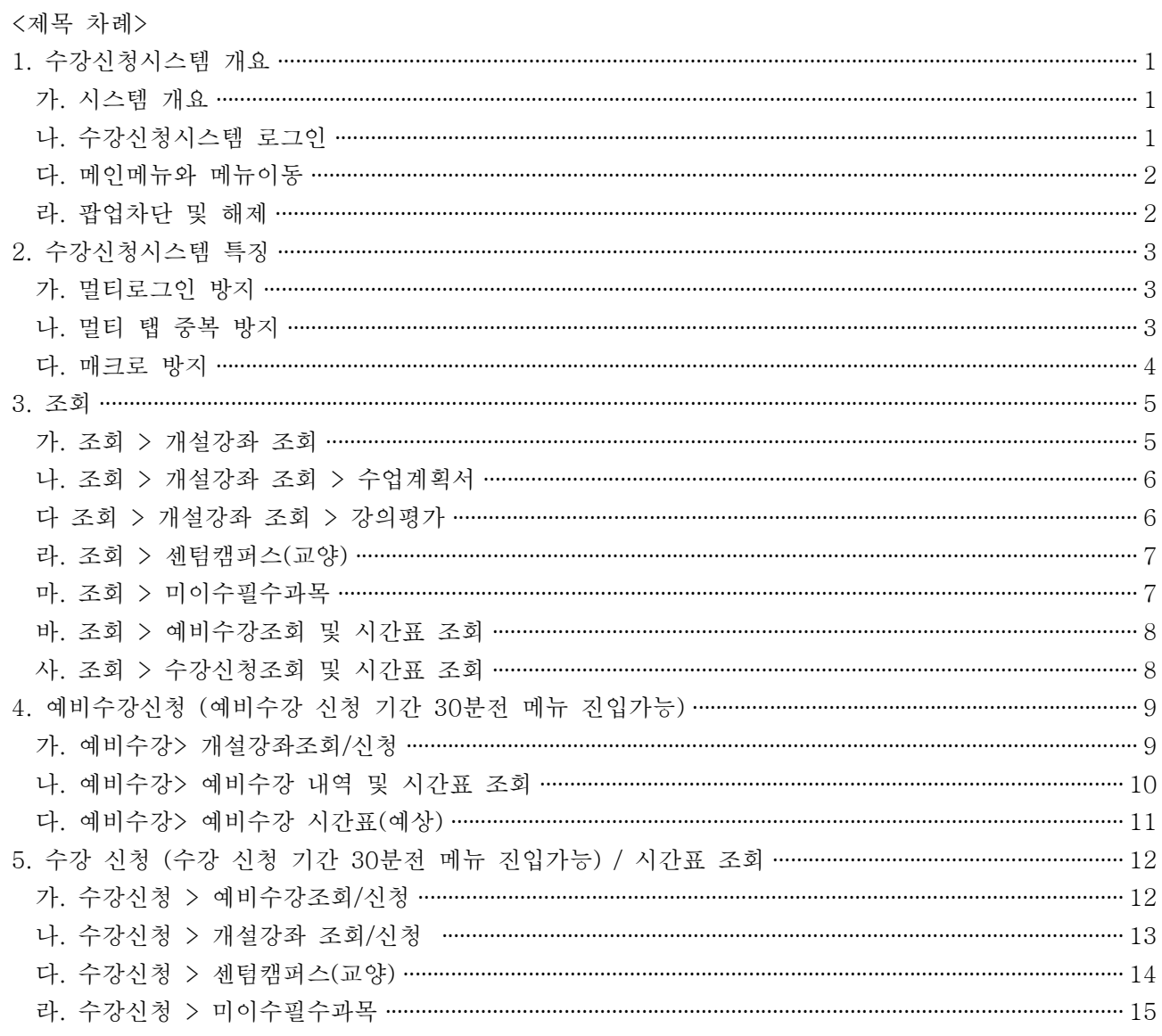

## **1. 수강신청시스템 개요**

- 수강신청을 하려는 학생은 홈페이지의 수강신청 배너를 누르거나 웹브라우저에 수강신청 URL을 직접 입력하여 수강신청 로그인 화면으로 접근

( 접속 주소 : **https://sugang.dongseo.ac.kr** )

- **가. 시스템 개요**
	- **예비수강신청** : 수강신청 전 원하는 과목을 미리 신청하여 수강신청기간에 빠르게 수강신청 할 수 있는 메뉴
	- **수강신청** : 실제 수강신청으로 예비수강 및 개설교과목의 정보를 통해 선착순으로 신청
	- **메뉴구성** : 학사일정에 따라 "예비수강신청"과 "수강신청" 기간으로 구분

#### **나. 수강신청시스템 로그인**

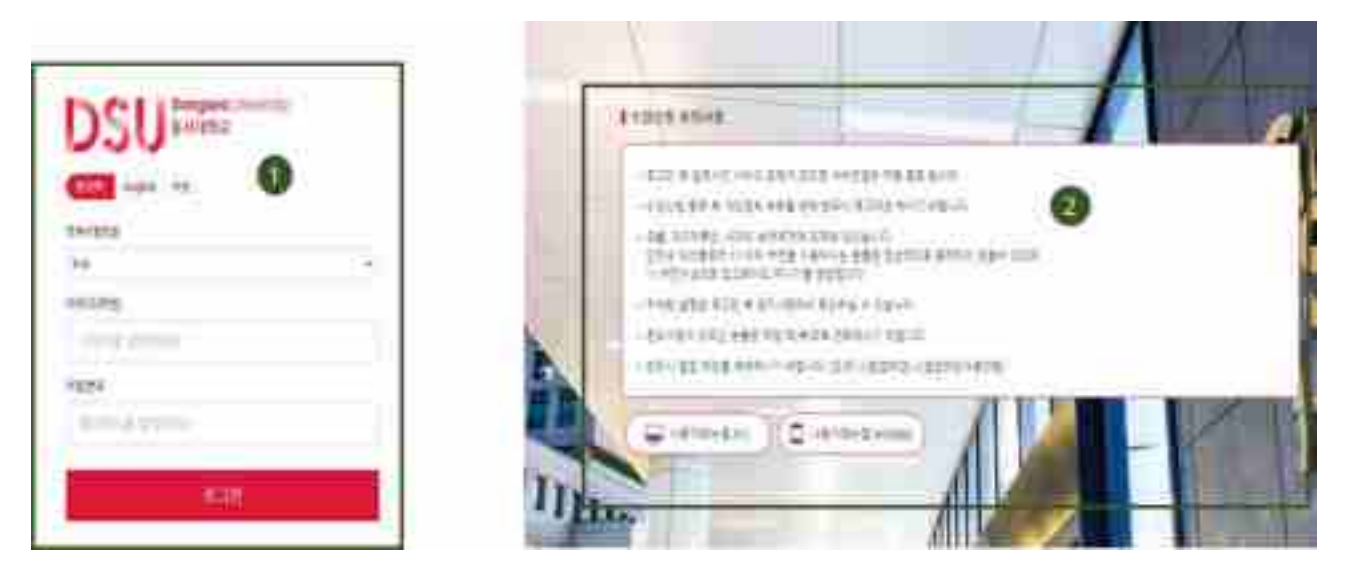

 $\bigoplus$  로그인 관련 영역

: 수강신청시스템의 로그인 화면으로 "아이디(학번)"과 "비밀번호"를 입력한 후

 **"로그인"** 버튼을 클릭하여 정상적으로 로그인이 이루어지면 메인메뉴 "공지사항"으로 이동

 $\bigcirc$  수강신청 유의사항

: 기본적인 유의사항 및 안내사항

※ 매뉴얼 확인

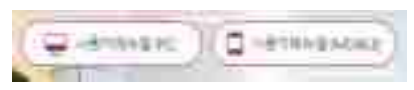

#### **다. 메인메뉴와 메뉴이동**

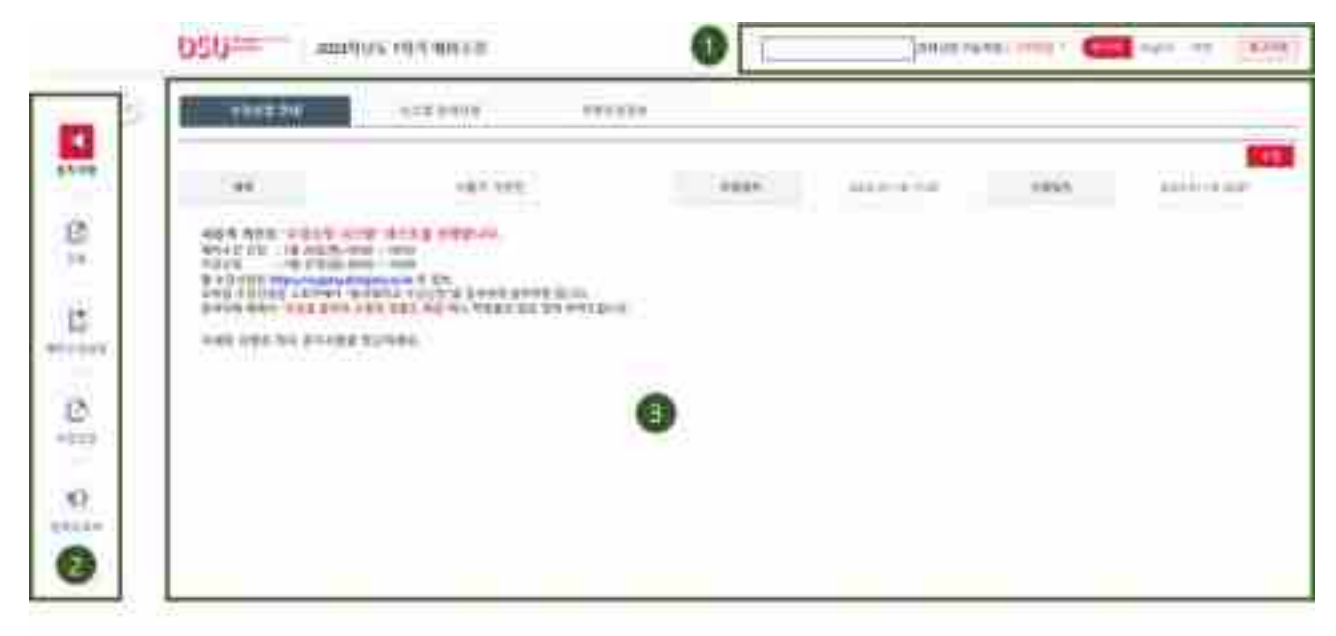

 $\bigoplus$  개인정보 및 이벤트 영역

: 개인정보 및 로그인/로그아웃 정보를 보여줌

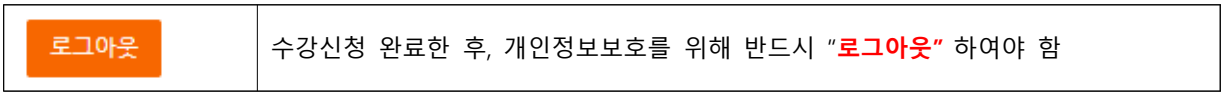

 $\Theta$  메뉴바

가) 각 메뉴로 이동하는 버튼

가. **"예비수강신청"과 "수강신청" 메뉴는 신청시간 30분전부터 진입 가능**

❸ Contents 영역 : 최초 로그인 시, 공지사항이 보여지며, 메뉴 클릭 시, 해당 영역에서 메뉴 이동

#### **라. 팝업차단 및 해제**

 : 팝업차단 설정이 해제 되지 않았을 경우 **팝업차단을 해제** 팝업차단 해제 방법으로 각 브라우저에서 현재 사이트의 팝업을 항상 "허용"으로 설정 ※ 브라우저별 설정 방법 팝업차단 설정이 해제되지 않았을 경우 팝업차단을 해제 인터넷 익스플로러(IE) : 우측 상단 메뉴 오픈 -> 설정 -> 인터넷옵션 -> 개인정보 -> 팝업차단 체크 해지 또는 사이트 메뉴에 추가 크롬(Chrome) : 우측 상단 메뉴 오픈 -> 설정 -> 설정검색창에 "팝업" 검색 ->사이트설정 -> 팝업및 디렉션 -> 팝업허용 또는 사이트 추가 파이어폭스(Firefox) : 우측상단 메뉴 오픈 -> 설정 > 개인정보 및 보안 > 팝업 창 차단 체크 해지 또는 예외목록에 등록 팝업 설정 및 해제는 브라우저, 버전별로 방법이 다를 수 있으니 해당 브라우저 공식사이트 또는 검색을 통해 확인 바람  **\* 수강신청 프로그램은 Chrome과 Firefox에 최적화 되어 있음**

## **2. 수강신청시스템 특징**

#### **가. 멀티로그인 방지**

 : 동일한 학번으로 동시에 두 군데 이상의 PC(또는 모바일 수강)에서 로그인을 했을 경우 마지막으로 로그인 한 사용자만 사용 가능하며 나머지는 강제 로그아웃

#### **나. 멀티 탭 중복 방지**

 : 같은 브라우저에서 수강신청 화면은 1개만 허용, 멀티 탭 사용이 불가능 **※ 주의** : **화면에 아래 문구가 나올 경우** 다른 탭이나 창에 수강신청 로그인 화면이 열려있는 상태이니 **모든 브라우저 창을 닫고 하나만 접속**

브라우저 사용만내 Srowser usage quide 수증성품은 한 부모 HS주작업은 4명기능합니다. 自善 新闻的 灌理图表 中新创作 增列市值 美色斯利市 地位公司 当共量 多其形句 背部背部动物 加重 空日平田島 One are set of the annual is waiting for employee. THIRD UNION These close the unities

#### **다. 매크로 방지**

 : 매크로프로그램 사용으로 인한 시스템 성능저하 방지 및 공정성을 유지하기 위하여 수강신청 저장을 설정한 횟 수 이상을 시도하면 화면에 나타나는 문자열을 입력하고 "**입력**" 버튼을 누른 후 계속 사용  **※ 대소문자를 체크함으로 반드시 확인**

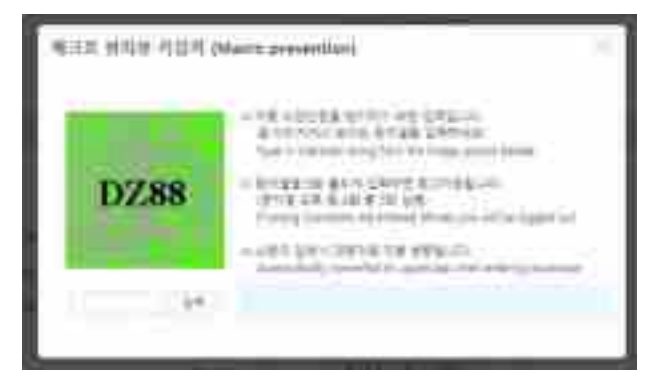

## **3. 조회**

**가. 조회 > 개설강좌 조회** – 개설된 과목을 상세하게 조회하는 기능

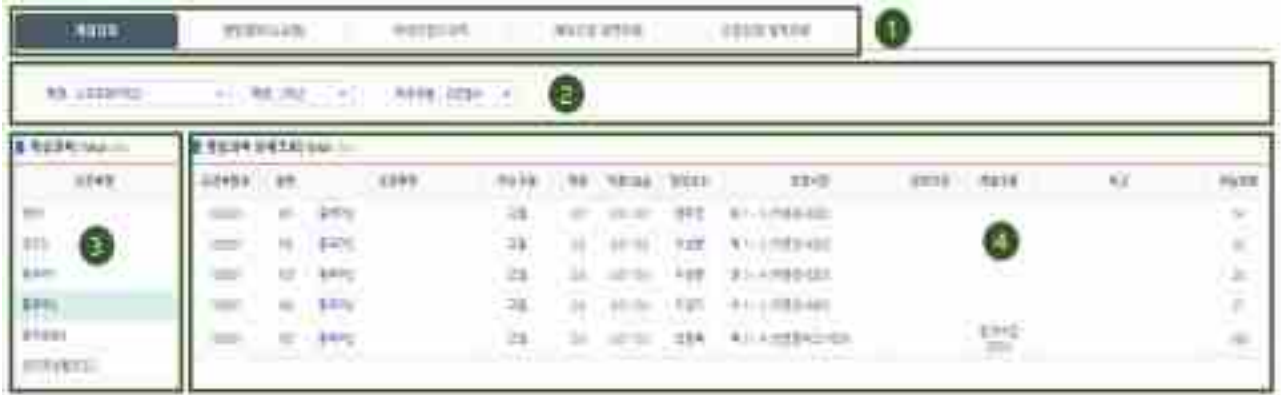

 $\bigoplus$  원하는 탭(버튼) 메뉴 선택

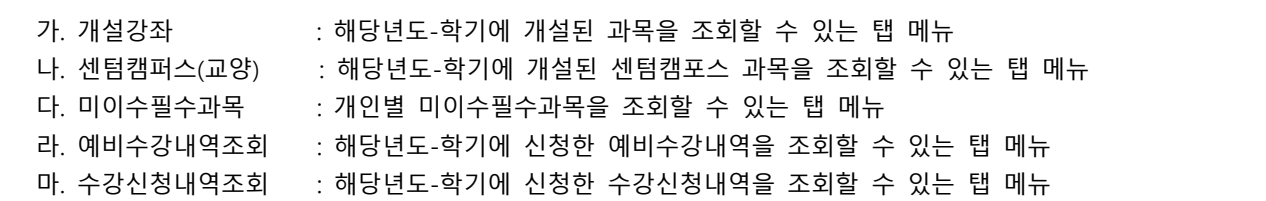

 $\bigcirc$  조회조건 선택

: 원하는 검색조건을 선택 후, "조회" 버튼을 눌러 결과를 확인한다.

#### ❸ ~ ❹ 조건에 따른 결과 조회

 : 선택된 조건에 해당하는 과목내역이 조회 (단, 조회 메뉴에서는 신청할 수 없음)<br>*"*교과목명" 클릭으로 **강의계획서**를 확인 가능 "담당교수" 클릭으로 **강의평가** 확인 가능 ※ 팝업이 뜨지 않을 시, 1-라) Page3 "팝업차단 및 해제" 확인

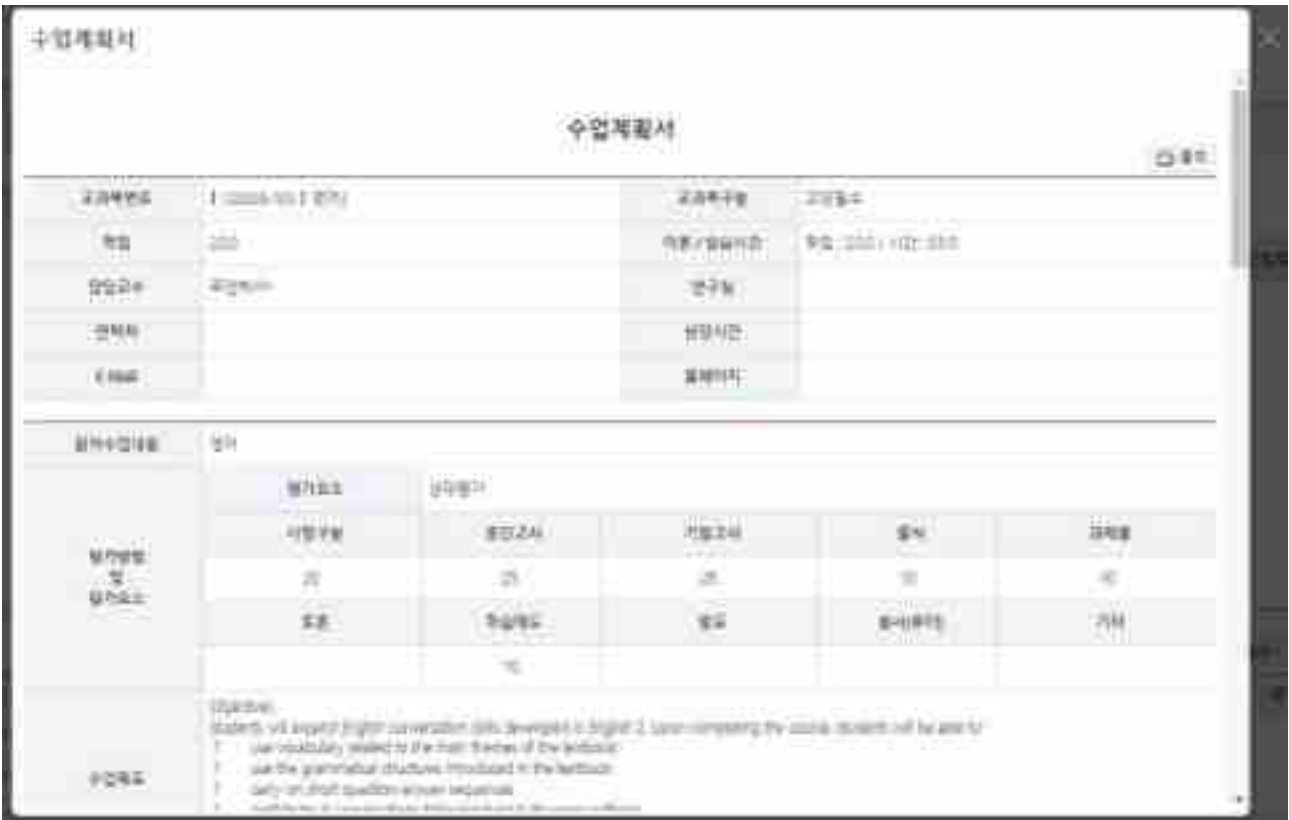

## **나. 개설강좌조회 – 수업계획서 (레이어)**

# **다. 개설강좌조회 – 강의평가 (레이어)**

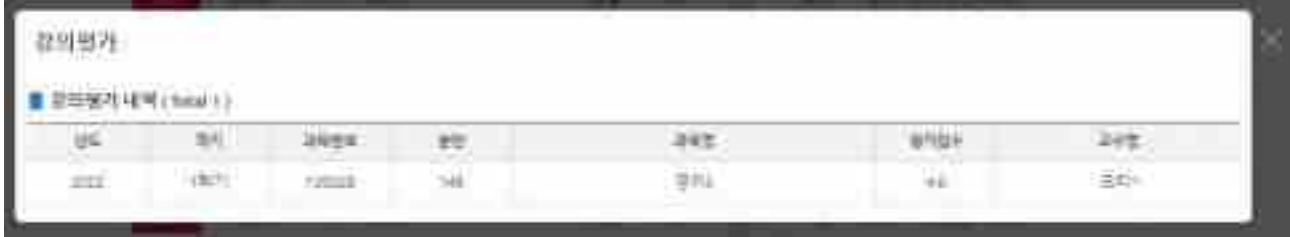

## **라. 조회 > 센텀캠퍼스(교양)**

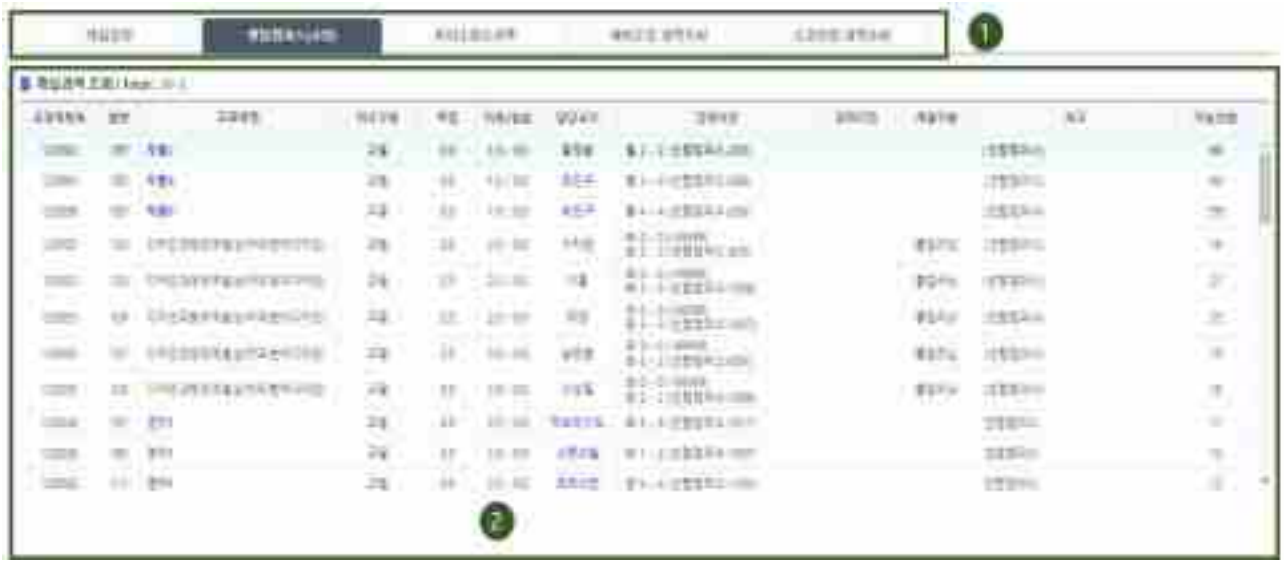

## **마. 조회 > 미이수필수과목**

: 개인별 미이수필수과목을 조회 할 수 있음.

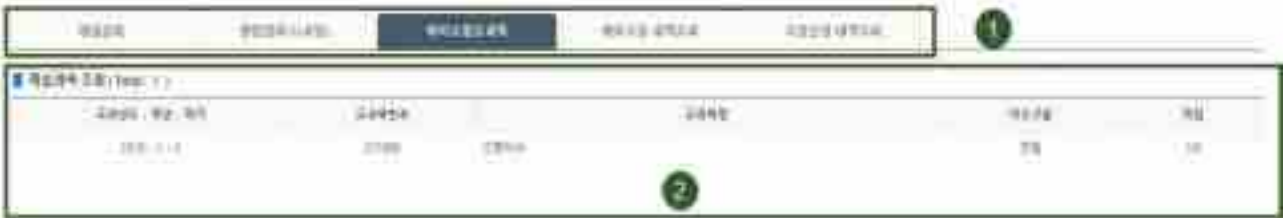

## **바. 조회 > 예비수강조회**

: 신청한 예비수강내역을 조회할 수 있음.<br>시간표와 교시확인표를 클릭하여 해당 정보를 확인할 수 있음.

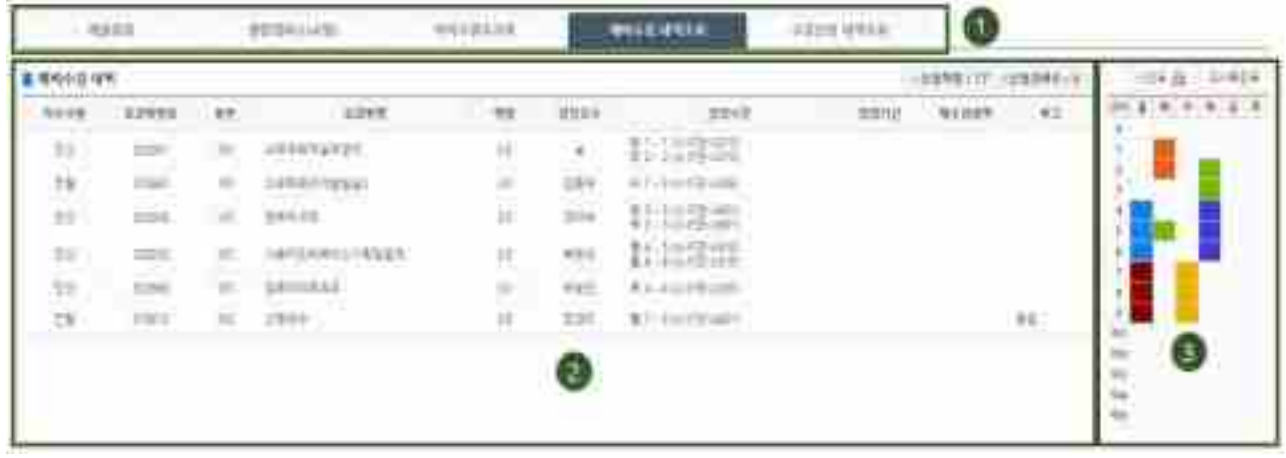

## **사. 조회 > 수강신청조회**

: 신청한 수강신청내역을 조회할 수 있음.<br>시간표와 교시확인표를 클릭하여 해당 정보를 확인할 수 있음.

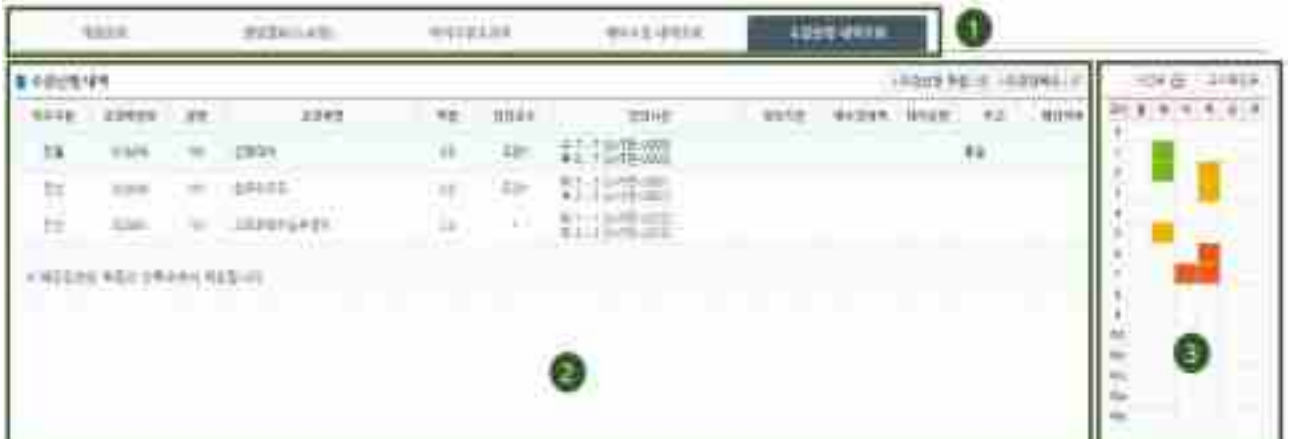

# **4. 예비수강신청 (예비수강 신청 시작시간 30분전 메뉴 진입가능)**

**가. 예비수강 > 개설강좌조회/신청**

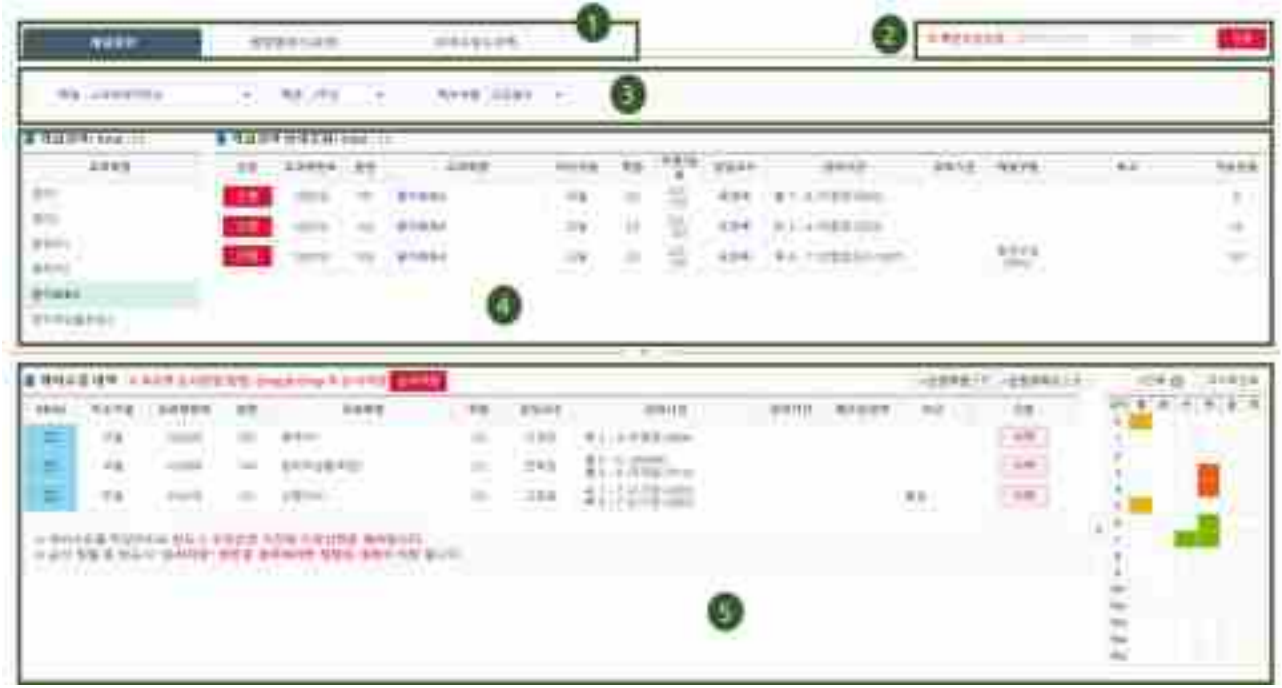

 $\bigoplus$  개설강좌조회 탭

#### $\Theta$  빠른수강신청 영역

가. 신청하려는 교과목번호와 분반 정보를 알고 있다면 입력하여 빠르게 예비수강신청 가능

❸ ~ ❹ 개설강좌 조회 영역

- 
- 나. 원하는 검색 조건을 선택한다.<br>다. 검색 조건에 맞는 과목이 왼쪽 영역에 보여지며, 클릭하여 상세 과목정보를 확인한다.<br>라. 신청 버튼을 눌러 예비수강신청을 할 수 있음
- 
- 마. 예비수강 신청을 했다고 하여, 수강신청이 된 것이 아닙니다. 꼭 수강신청 기간에 수강신청을 완료하여 주시기 바랍니다.

#### $\Theta$  예비수강내역

예비수강신청한 과목 내역을 조회

- 가. '삭제' 버튼을 통해 원하는 예비수강을 취소한다.<br>나. 원하는 과목을 순서대로 정렬할 수 있음
- 

### **나. 예비수강 > 예비수강 내역**

: 신청한 예비수강내역을 조회하는 영역이며, "삭제" 버튼을 눌러 삭제할 수 있음

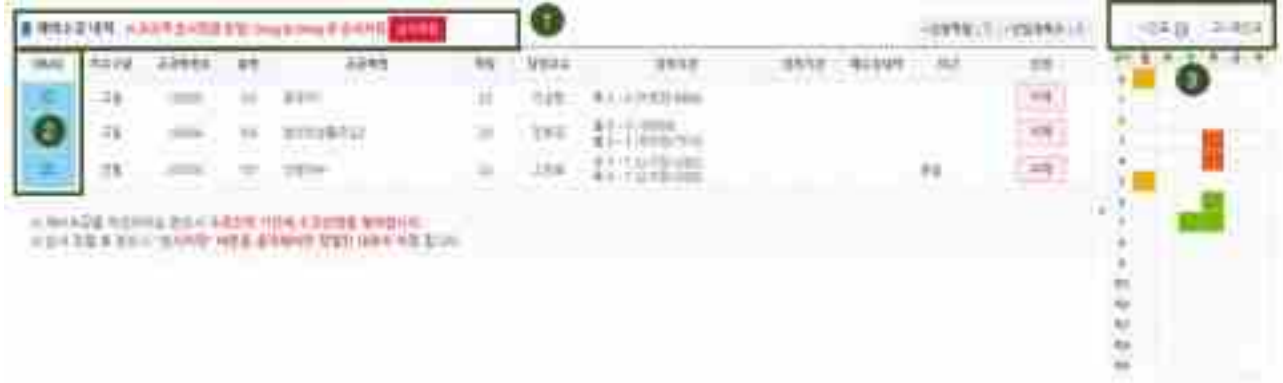

❶ "순서저장" 버튼 클릭으로 과목을 원하는 순서대로 정렬시킬 수 있음

- : ❷번 영역 참고
- $\Theta$  이벤트 영역

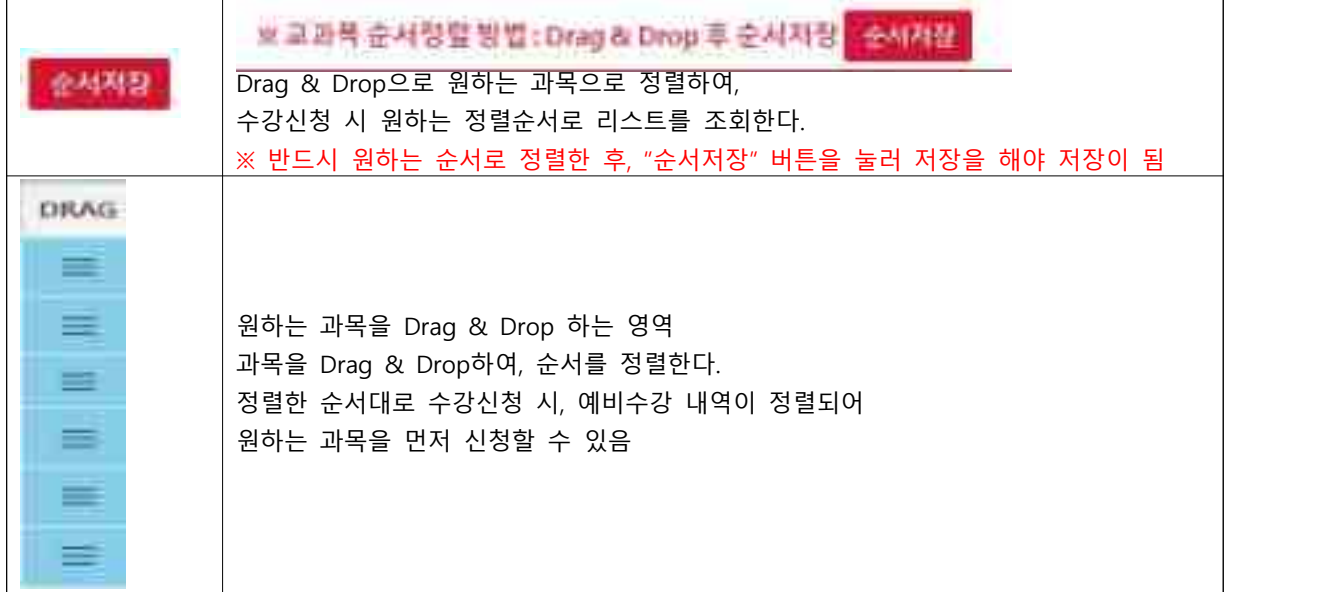

❸ 신청한 예비수강내역의 교시확인표, 시간표를 확인할 수 있는 영역

**\* 예비수강신청은 실제 수강신청 되는 것이 아니며 수강신청기간에 신청을 하여야 수강신청이 완료됨.**

## **다. 예비수강 > 예비수강 시간표**

#### : 예비수강 신청한 시간표를 조회

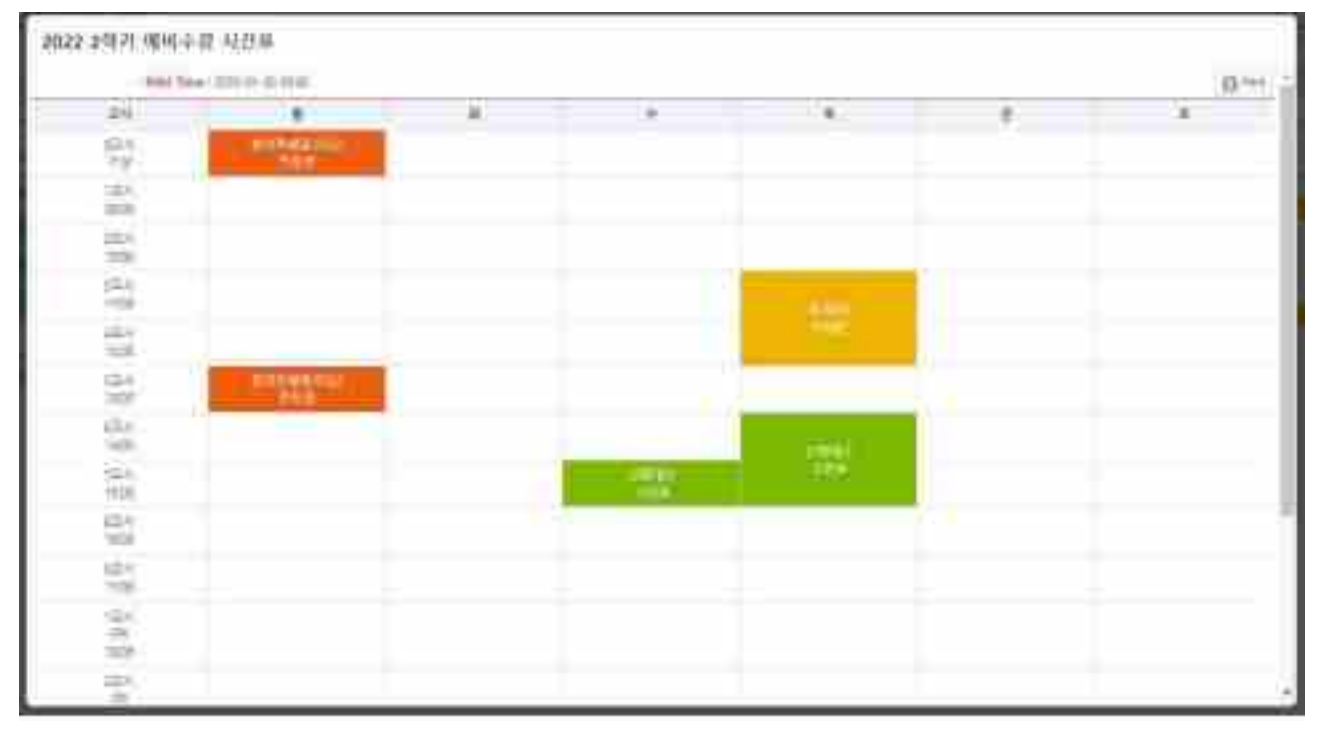

# **5. 수강 신청 (수강신청 시작시간 30분전 메뉴 진입가능)**

## **가. 수강신청 > 예비수강조회/신청**

 : 예비수강신청 기간에 신청한 신청내역이 먼저 보이게 되며, 원하는 과목을 "신청" 버튼을 눌러 빠르게 신청이 가능

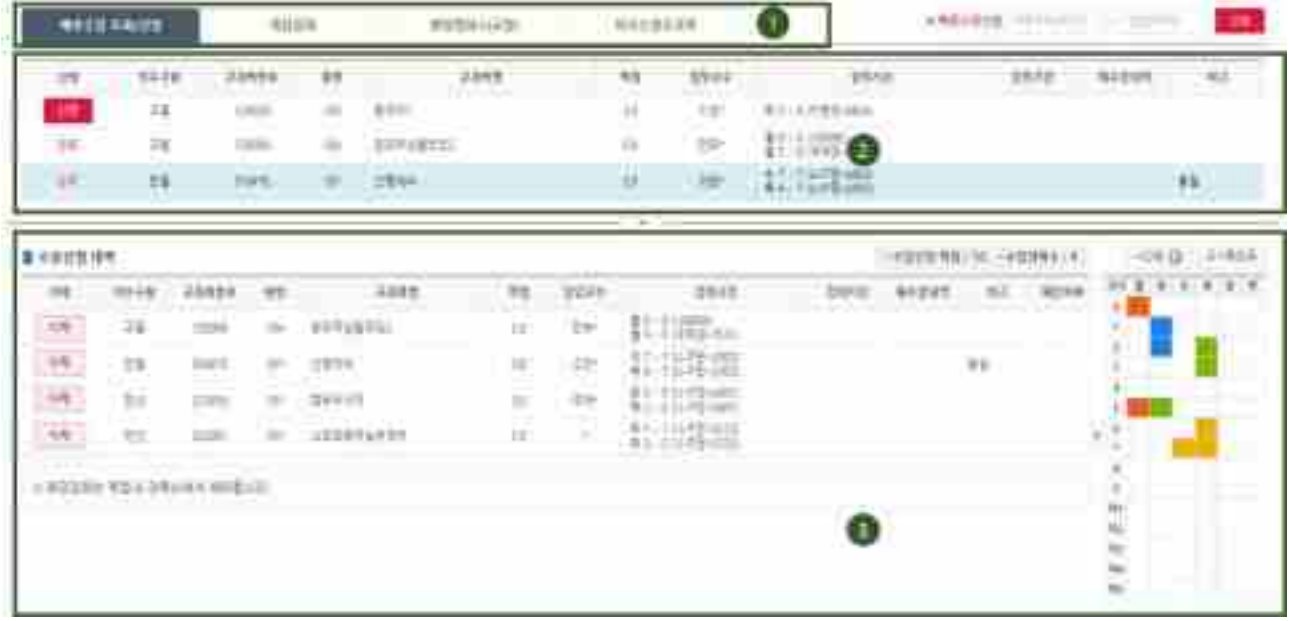

❶ 예비수강조회/신청 탭 선택 (최초 페이지 로드 시 선택되어 있음)  $\Theta$  예비수강신청 신청내역이 먼저 보이게 되며, 원하는 과목을 "신청" 버튼을 눌러 신청이 가능하다.

❸ 수강신청 내역을 조회하는 영역이며, 삭제할 수 있음 신청한 수강신청 내역의 교시확인표, 신청내역서, 시간표를 확인할 수 있는 영역

#### **나. 수강신청 > 개설강좌 조회/신청**

: 예비수강신청을 하지 않았거나, 인원이 찼거나 등 예비수강신청이 더 이상 어려운 경우

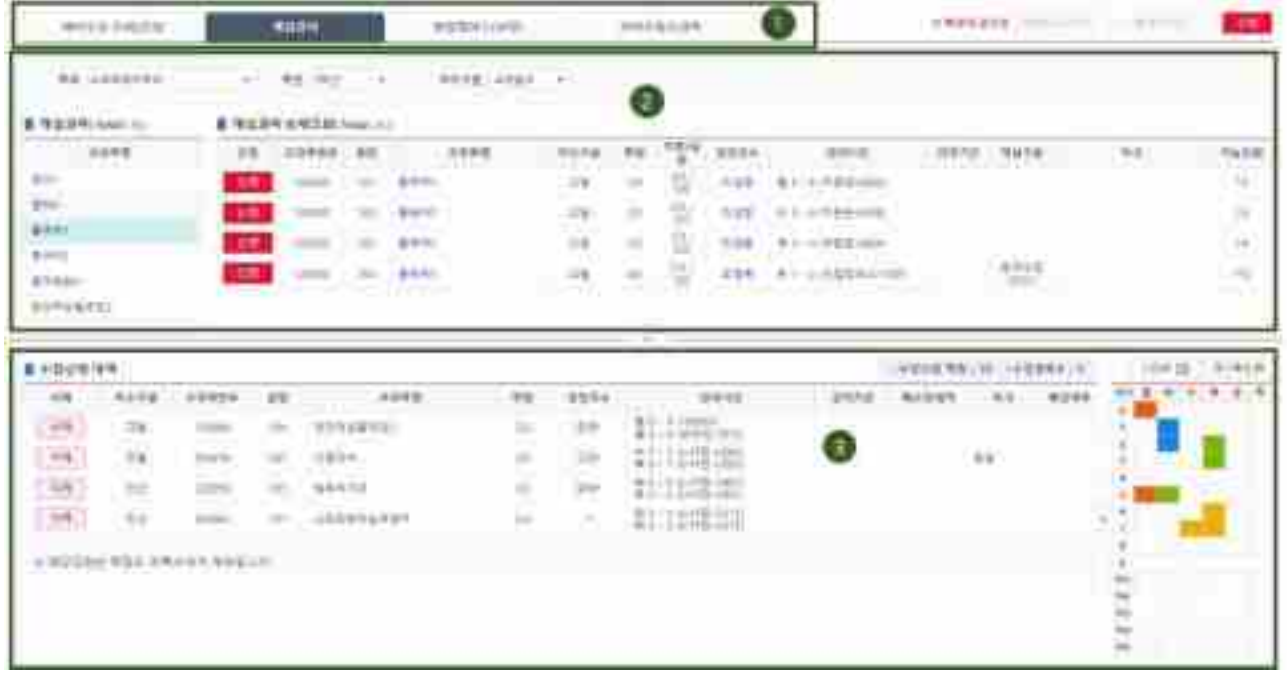

❶ 개설강좌 조회 탭 선택

 가. 원하는 검색조건을 선택한 후, 조회 버튼을 눌러 과목을 조회 나. 원하는 과목을 "신청" 버튼을 눌러 신청을 완료한다.

 $\Theta$  개설강좌 조회 영역

가. 원하는 검색 조건을 선택한다.<br>나. 검색 조건에 맞는 과목이 왼쪽 영역에 보여지며, 클릭하여 상세 과목정보를 확인한다.<br>다. 신청 버튼을 눌러 수강신청을 할 수 있음

#### $\bigcirc$  수강신청 내역

: 수강신청한 내역을 조회하는 영역이며, 삭제할 수 있음

## **다. 수강신청 > 센텀캠퍼스(교양)**

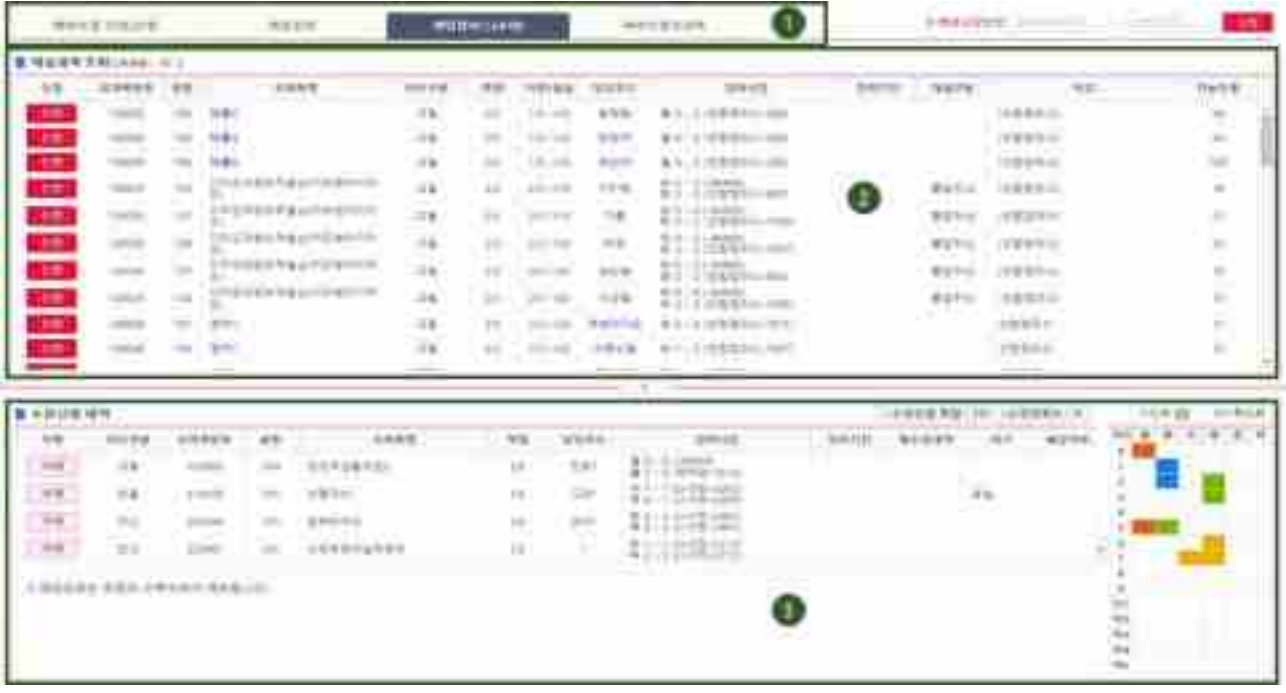

 $\bigoplus$  센텀캠퍼스(교양) 탭 선택

- ❷ 개설강좌 조회 영역
	- : 원하는 과목을 "신청" 버튼을 눌러 신청을 완료한다.
- $\bigcirc$  수강신청 내역
	- : 수강신청한 내역을 조회하는 영역이며, 삭제할 수 있음

## **라. 수강신청 > 미이수필수과목**

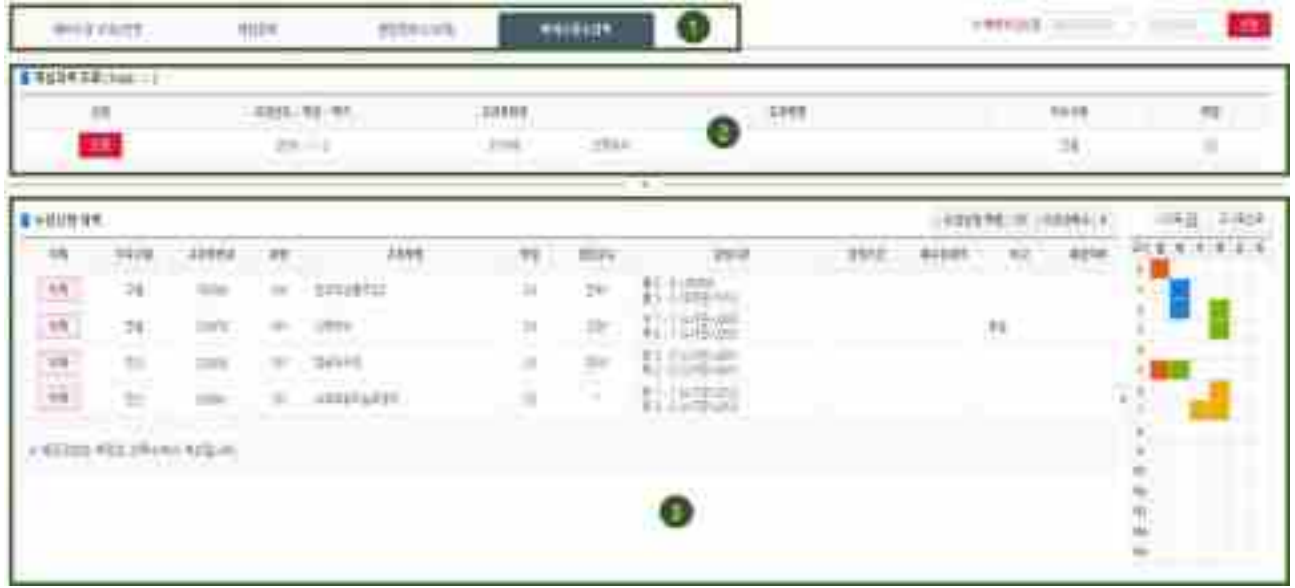

 $\bigoplus$  미이수필수과목 탭 선택

❷ 미이수필수과목 조회결과 영역

: 원하는 과목을 "신청" 버튼을 눌러 신청을 완료한다.

 $\bigcirc$  수강신청 내역

: 수강신청한 내역을 조회하는 영역이며, 삭제할 수 있음